# **Startguide PCEye 5**

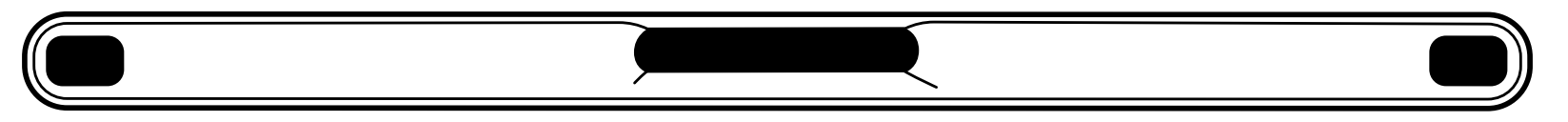

# tobiidynavox

# Vad innehåller förpackningen?

- **1** PCEye 5
- 2 Startguide
- **Monteringsplatta 3**
- **Förberedelsekit för 4 monteringsplatta**
- **överensstämmelse**
- **USB-C till USB-A-adapter 7**

**Dokument om säkerhet och** 

**SwitchIT-adapter 8**

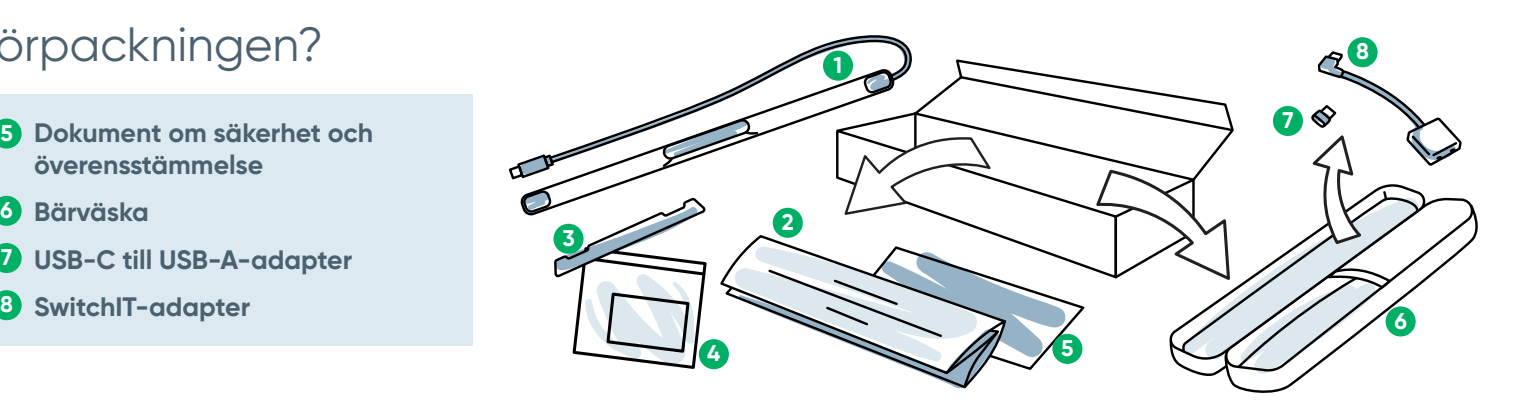

# Mjukvara

PCEye 5 inkluderar mjukvaran Computer Control. Om du har köpt Magic EyeFxpaketet, se licenskortet för mer information.

# Lär känna din enhet

- **Ögonstyrningsenhet 1 3**
- **USB-anslutning 2 4**
- **Installationsmarkeringar Monteringsmagneter**

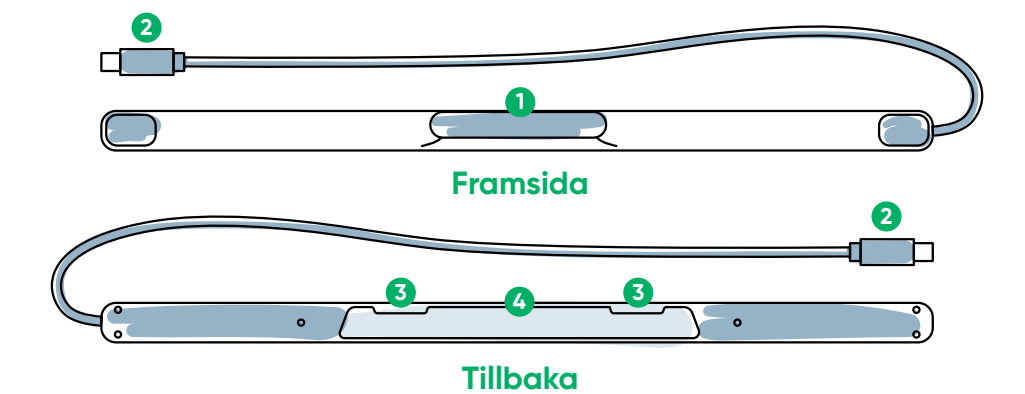

Vi är här för att hjälpa dig

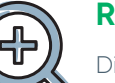

#### **Resurser**

Discover Tobii Dynavoxappen:

**<http://qrco.de/TDDiscover>**

Användarmanual: **<http://qrco.de/PCEyeManual>**

### **Extra support**

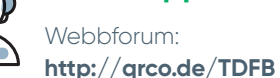

Teknisk support i Sverige: **08 522 950 20 (välj 1 för support)**

**Ytterligare [resurser för](https://qrco.de/PCEyeHelp)  PCEye 5 finns här:**

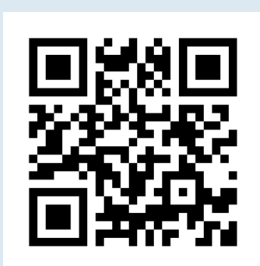

# #PowerToBeYou

Dela foton och videor av uppackningen och uppstarten av din PCEye 5 med **#PowerToBeYou**.

# Installation

**Utför de tre stegen i guiden för att ladda ned nödvändig mjukvara och montera PCEye 5-enheten på din dator. Ladda ned mjukvaran FÖRST för att få instruktioner på skärmen som tar dig steg för steg genom installation och användning.**

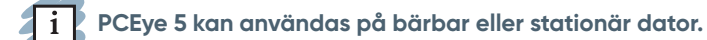

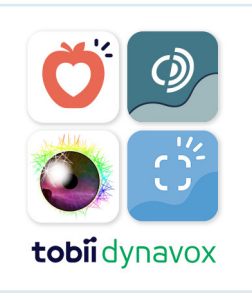

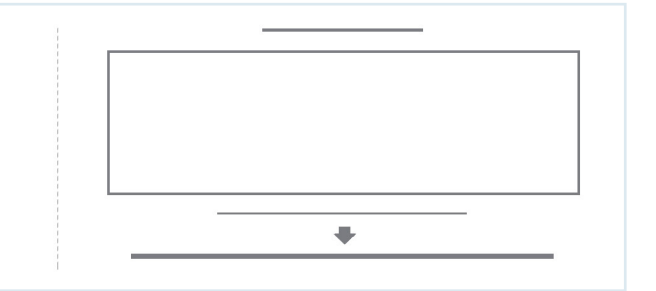

#### **Steg 1: Ladda ned mjukvaran PCEye 5**

Gå till **<https://qrco.de/PCEyeCC>** och ladda ned mjukvaran PCEye 5.

#### **Steg 2: Montera och kalibrera PCEye 5**

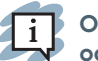

**Om PCEye 5 används med det valfria PCEye 5-fästet, hoppa över detta steg och se istället de medföljande instruktionerna för detaljerad information.**

Följ anvisningarna på skärmen. Återgå till guiden för mer information om mjukvaran.

#### **Steg 3: Starta mjukvaran**

Om du har köpt ett mjukvarupaket eller har mottagit licenskort följer du instruktionerna för nedladdning och installation på vart och ett av korten (se vänster).

### Komma igång med Computer Control

Ö.

När den används tillsammans med PCEye 5 ger Computer Control dig åtkomst till mus- och tangentbordsfunktioner. När Computer Control öppnas för första gången får du en överblick över de olika funktionerna i snabbstartsguiden.

**Du kan gå tillbaka till snabbstartsguiden genom att trycka på**   $\mathbf{1}$  i **informationsknappen.**

Välj Dölj. skärm för att avsluta.

#### **Utforska spårning**

Spårning ger dig återkoppling om var du tittar på skärmen. När du fixerar blicken på ett objekt visas aktiveringsknappen. Genom att fixera blicken på aktiveringsknappen öppnar du den interaktiva menyn

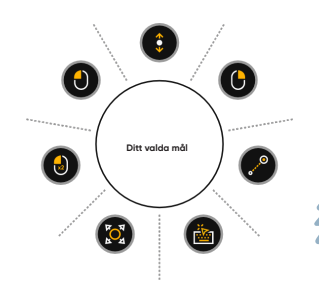

 $4i$ 

#### **Utforska den interaktiva menyn**

Den interaktiva menyn ger åtkomst till tangentbordet och primära musfunktioner.

**För detaljerad beskrivning av varje funktion, se Användarmanualen.**

#### **Utforska menyn utanför skärmen**

Menyn utanför skärmen ger dig åtkomst till Kontinuerligt klick, Inställningar och Paus. Du kommer åt denna meny genom att fokusera på mitten av PCEye 5.

Kalibrera om genom att gå till menyn utanför skärmen, välj Mer och sedan Snabbkalibrering.

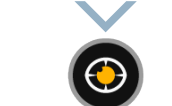

### Användbara tips för användning av Computer Control

- **■** Använd Paus när du behöver vila dina ögon.
- **■** Det önskade objektet behöver inte vara placerat exakt i mitten av spårningsmarkeringen.

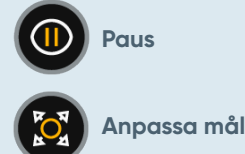

- **■** Öka exaktheten med Anpassa mål.
- **■** När du använder Rullning rullar sidan snabbare ju längre bort från rullikonen du tittar. Du kan rulla uppåt, neråt och från sida till sida.
- **■** För att skriva i textfält placerar du spårningsmarkören i textfältet och väljer sedan tangentbordet. Inga vänsterklick krävs.

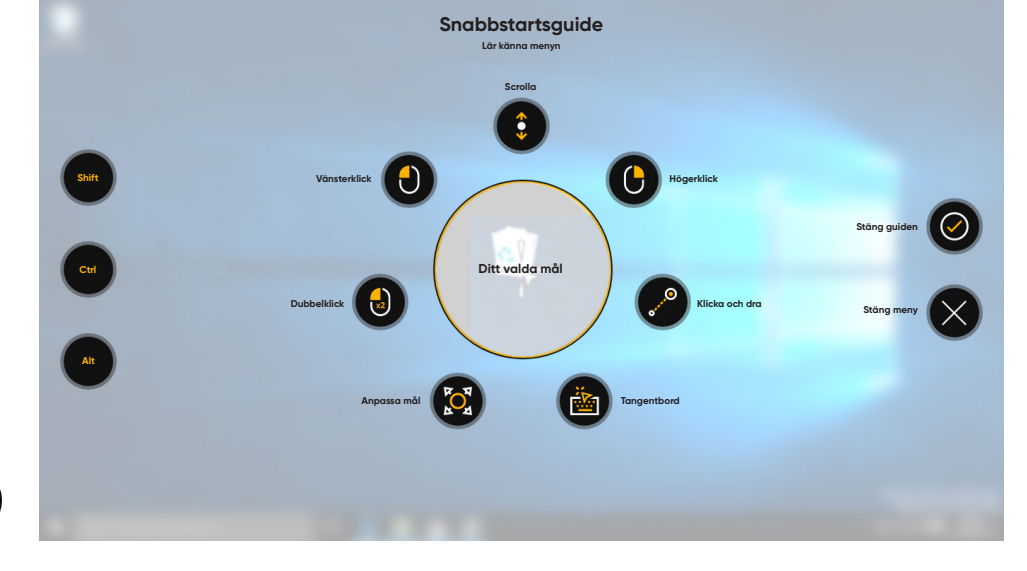

**Under tiden som du utforskar Computer Control är det okej att kalibrera om ifall exaktheten inte är optimal.**